# 各種競技会Web登録マニュアル

0 はじめに

NISHIの「Web登録サービス」サイトにアクセスし、「ユーザー登録(無料)」を行います。

Web 登録サービスサイト URL https://nishi-nans21v.com/

※次のWebサイトのもリンクが貼ってあります。

□神奈川陸上競技協会 | 県高体連陸上専門部| → エントリーサイト □横浜市陸上競技協会 WEB 登録

(1)「ユーザー登録(無料)」クリックし、次に進んでください。

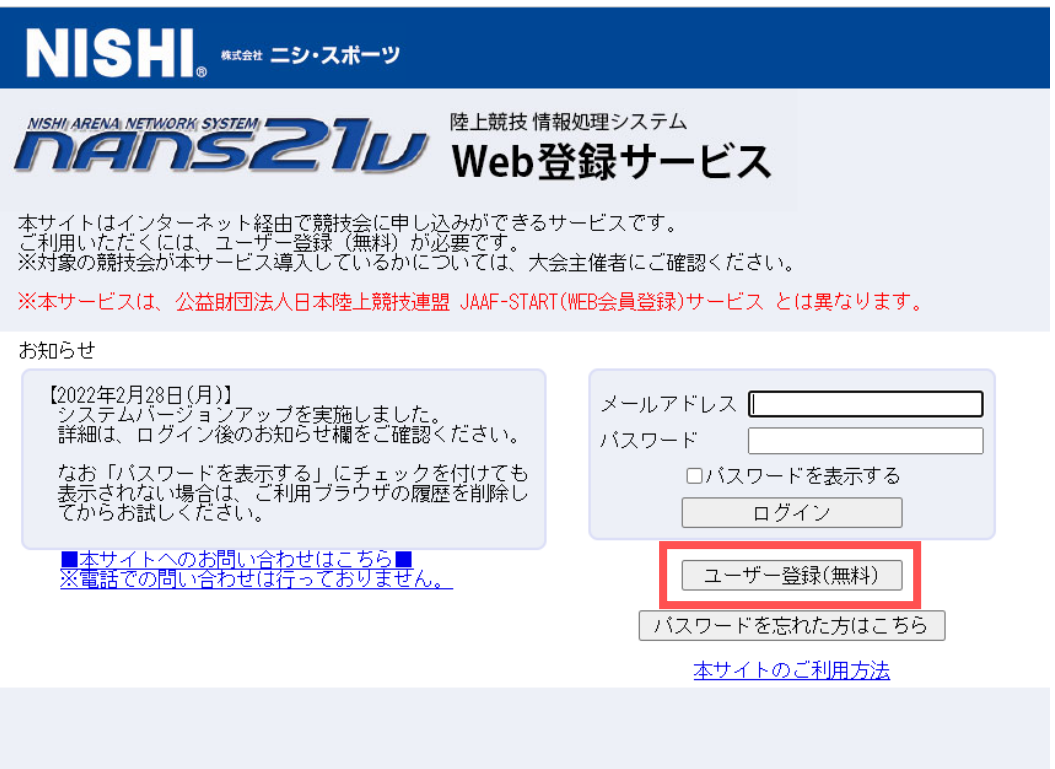

(2)必要事項を入力して「次へ」をクリックしてください。(「次へ」)は画面右下にあります)

◆ここで登録した、「メールアドレス」と「パスワード」が次回のログインで必要になります。また、「メールアドレス」は通常使用 していて、PCからのメールを受信できるアドレスを登録してください。

**International True Web登録サービス** 

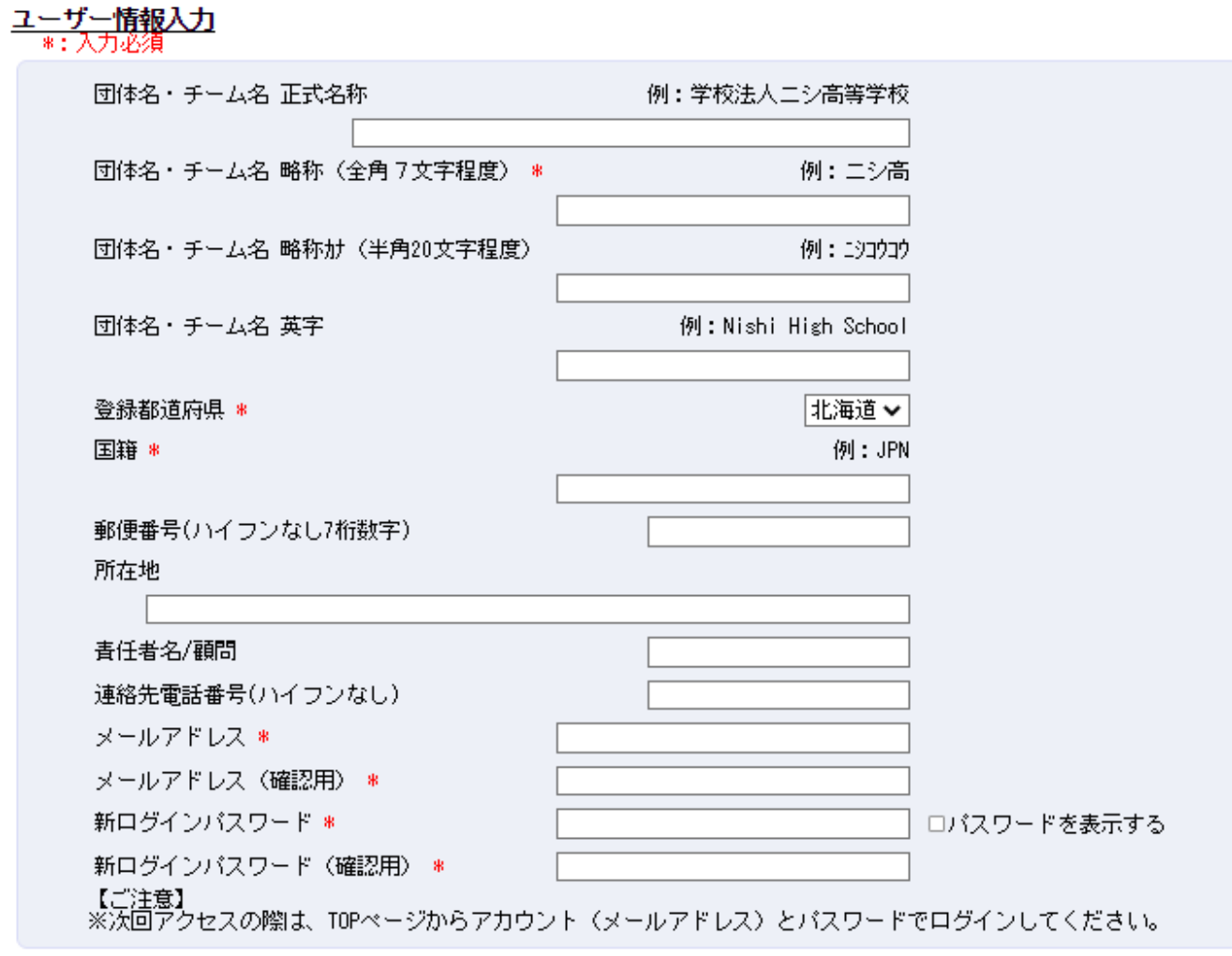

(3)画面右下にある「登録」をクリックして完了です。

ユーザー登録は初回のみの作業となります。2回目以降は登録したメールアドレスとパスワードでログインをして、Web 登録作業を行ってください。

### 1 ログインと所属選手の一括登録

(1)「メールアドレス」と「パスワード」でログインします。

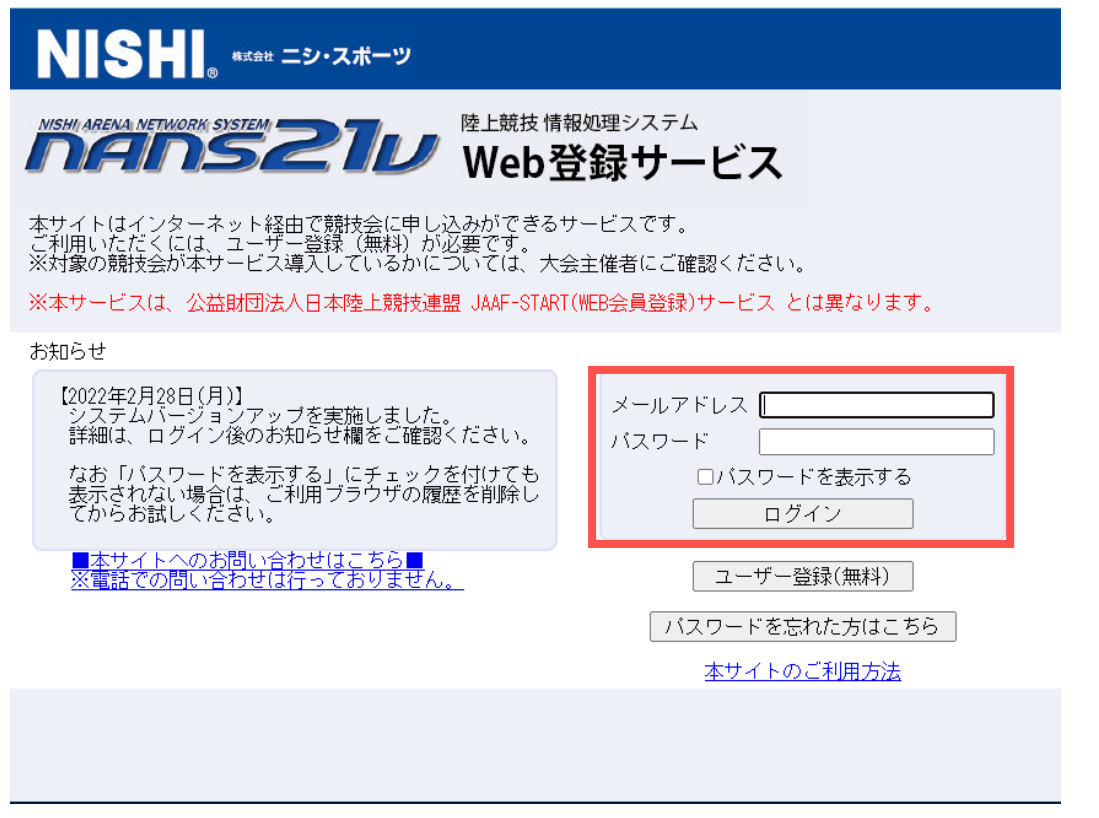

(2)所属選手を一括登録します。 (必要に応じて行ってください。)

 ※大会エントリーの所で、選手をその都度入力することもできますが、エクセルシートで一括エントリーすることができない ので、WEB 画面上でいちいち入力しなければならず、予め所属選手を一括登録しておくことをお勧めいたします。

<手順1> ①「競技者の登録・修正」をクリックします。

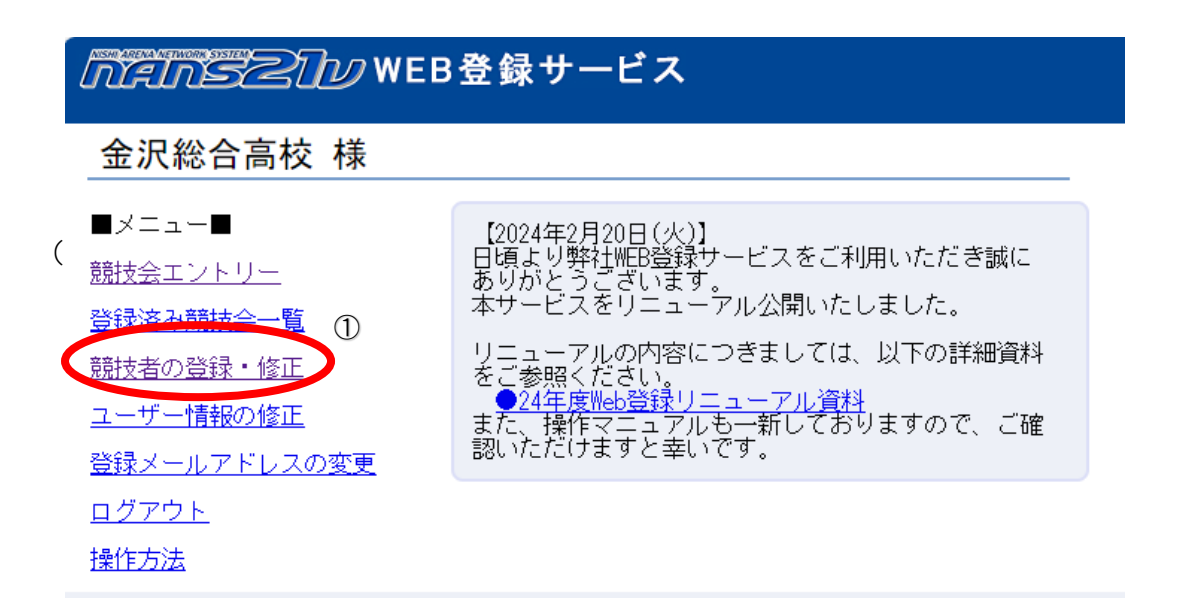

<手順2> ②「データ出力」ボタンを押し、競技者登録用.CSV ファイルをダウンロードします。

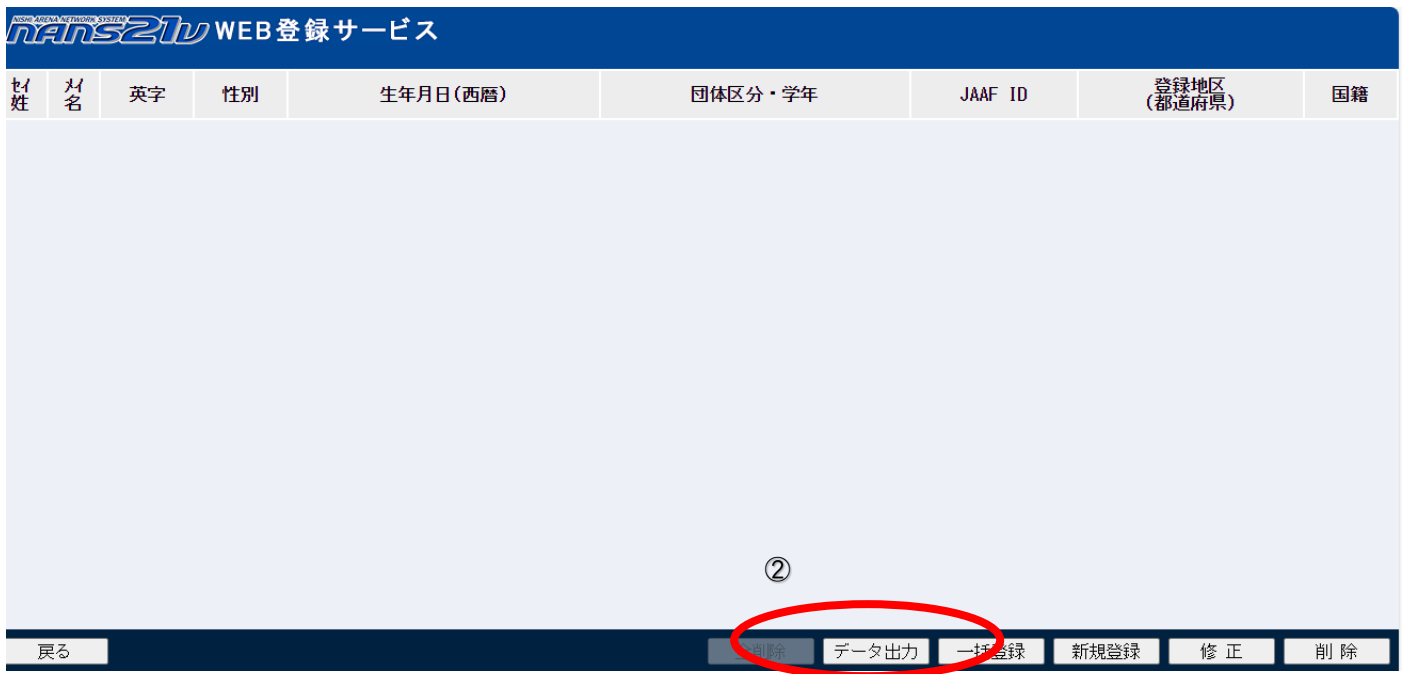

#### <手順3> CSV ファイルの必要事項を記入して保存します。

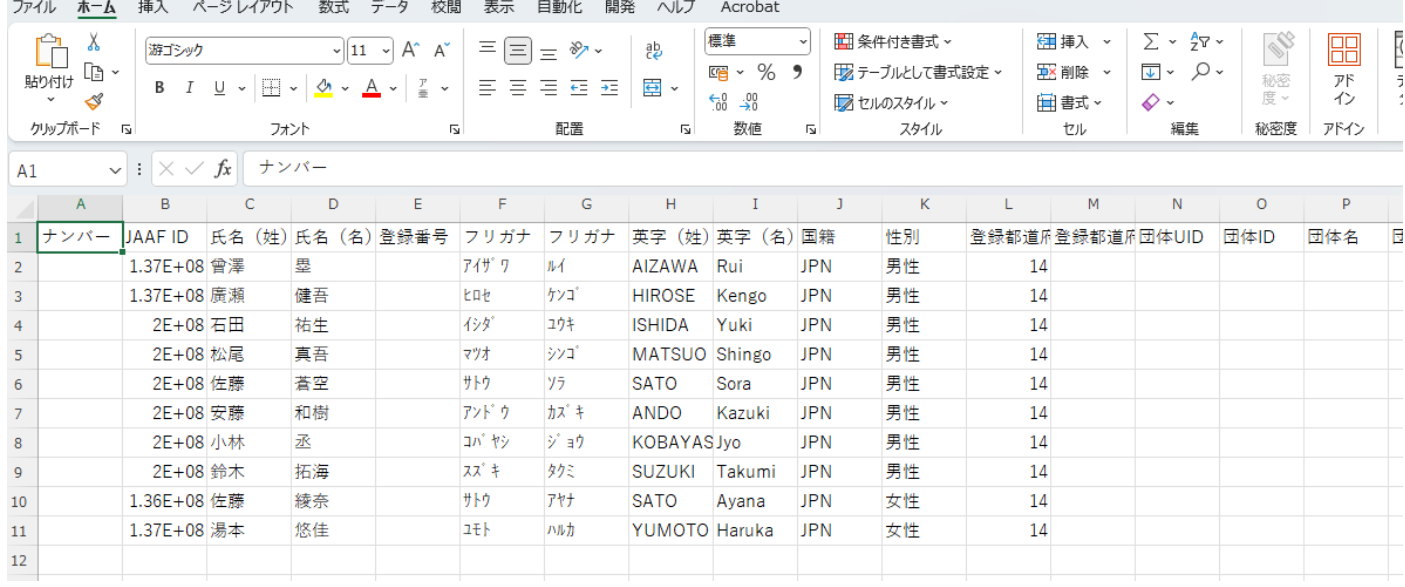

入力する項目は、JAAF の登録に準じておりますが、以下に示していない箇所は空欄で構いません。

□ナンバー・・・・・・必要に応じて記入してください。高体連、市陸協、県陸協でナンバーが違う場合は要項を読んで必要な ナンバーを記入してください。また、大会によってはナンバーを主催者で振る場合がありますので、その場 合は空欄にしておいてください。

□JAAF ID・・・・・・必要に応じて記入してください。

□氏名(姓)・・・・・・必須

□氏名(名)・・・・・・必須

□登録番号・・・・・・必要に応じて記入してください。 ※ナンバーが登録番号の場合は必要ありません

□フリガナ(姓)・・・・必須 ※半角のカタカナです。

- □フリガナ(名)・・・・必須 ※半角のカタカナです。
- □英字(姓)・・・・・・・必須 ※全て大文字です。
- □英字(名)・・・・・・・必須 ※先頭が大文字であとは小文字です。
- □国籍・・・・・・・・・・・必須
- □性別・・・・・・・・・・・必須 ※男性、女性と記入してください。
- □都道府県番号・・・必須 ※半角で14と記入してください。
- □生年月日・・・・・・・西暦の〇〇〇〇/◇◇/△△で記入して下さい。
- □学年・・・・・・・・・・・必須 ※年はつけないで算用数字のみ記入してください。
- □団体区分・・・・・・・必須 ※高校と記入してください。
- <手順4> ③「一括登録」ボタンを押して、アップロード画面に移行し、④「ファイルの選択」ボタンを押して 競技者登録用.CSV をアップロードします。

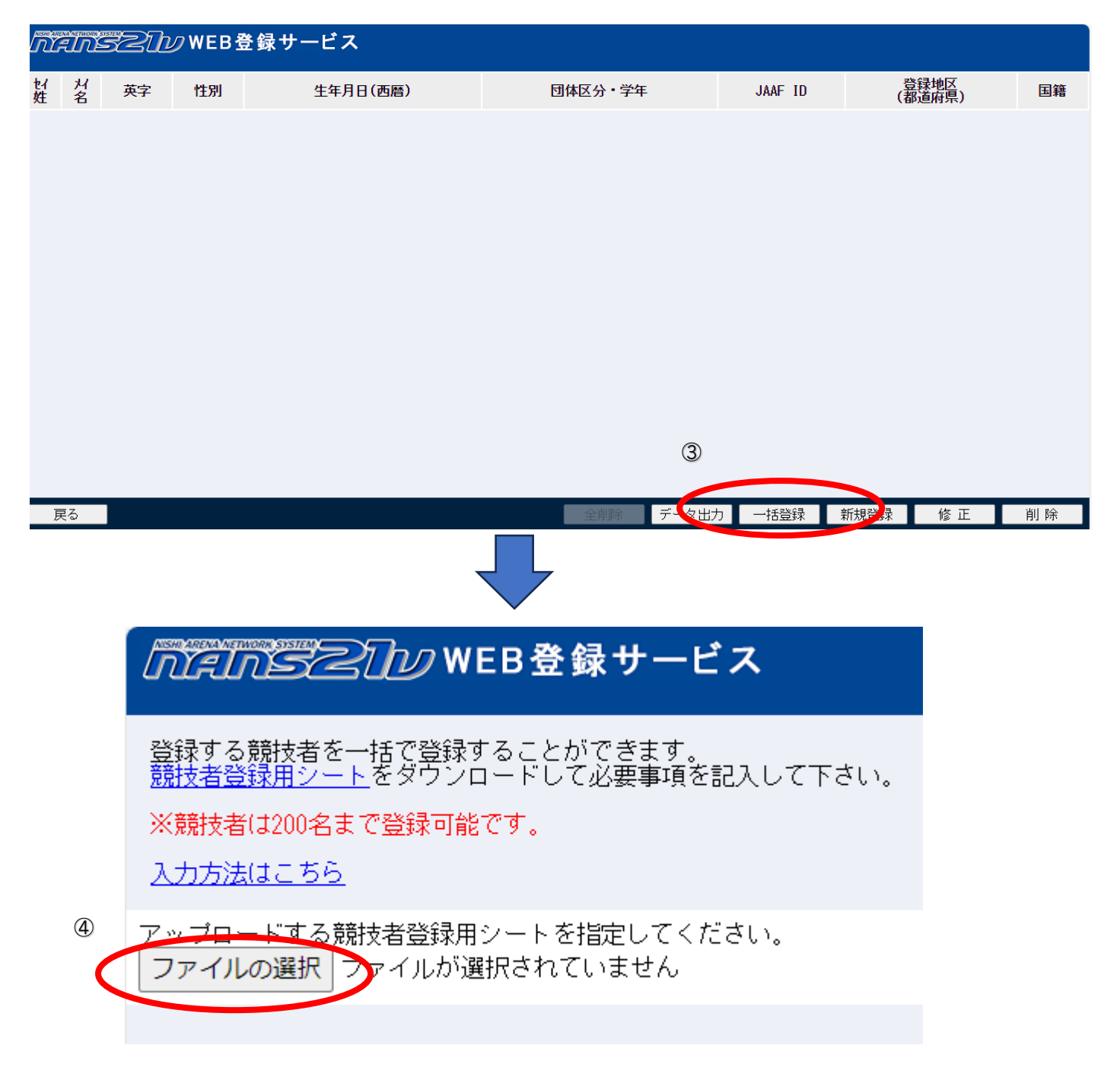

<手順4> ⑤登録ボタンを押して、⑥「〇〇件の登録が完了しました。」というメッセージが出たら登録完了です。

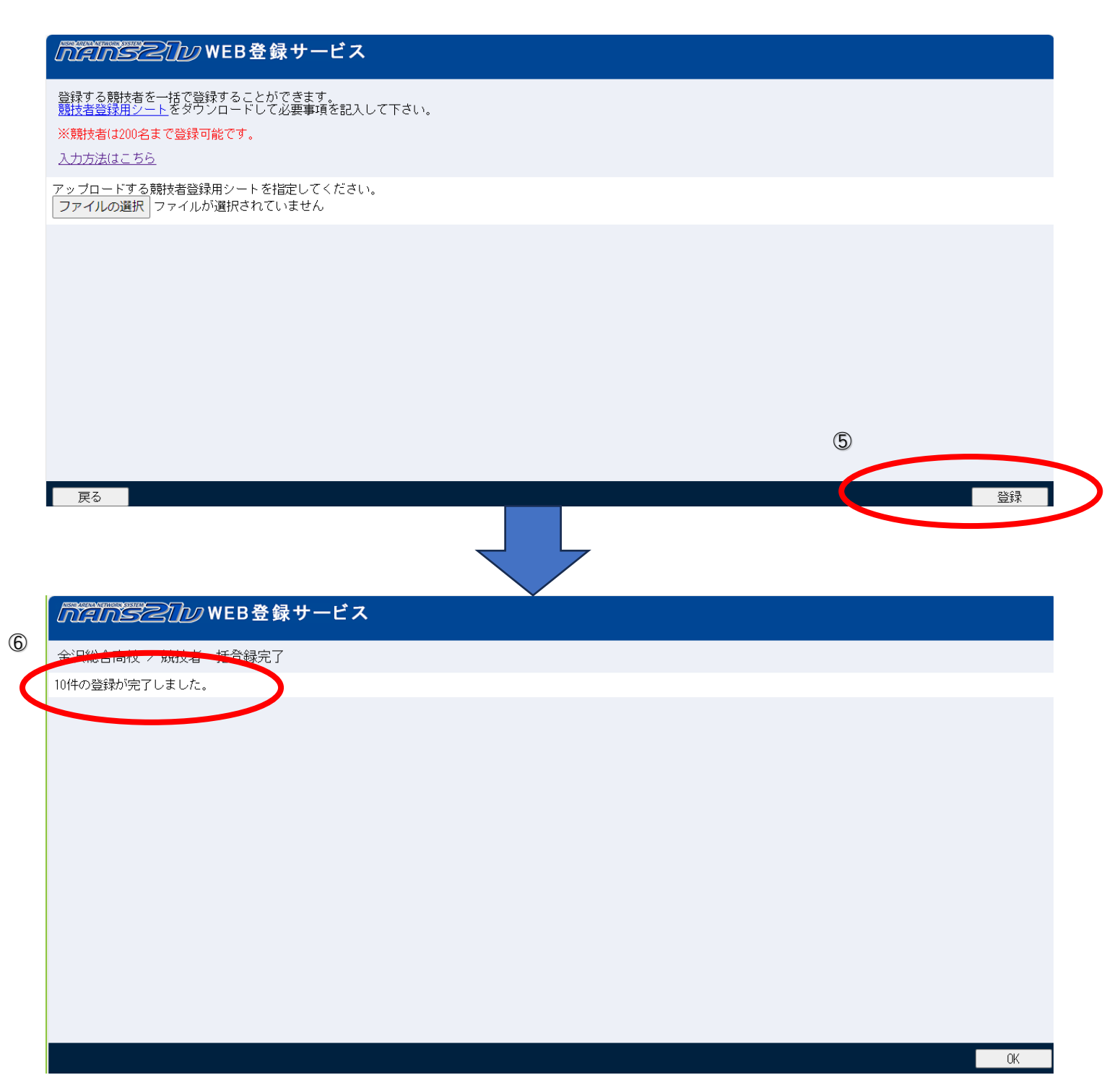

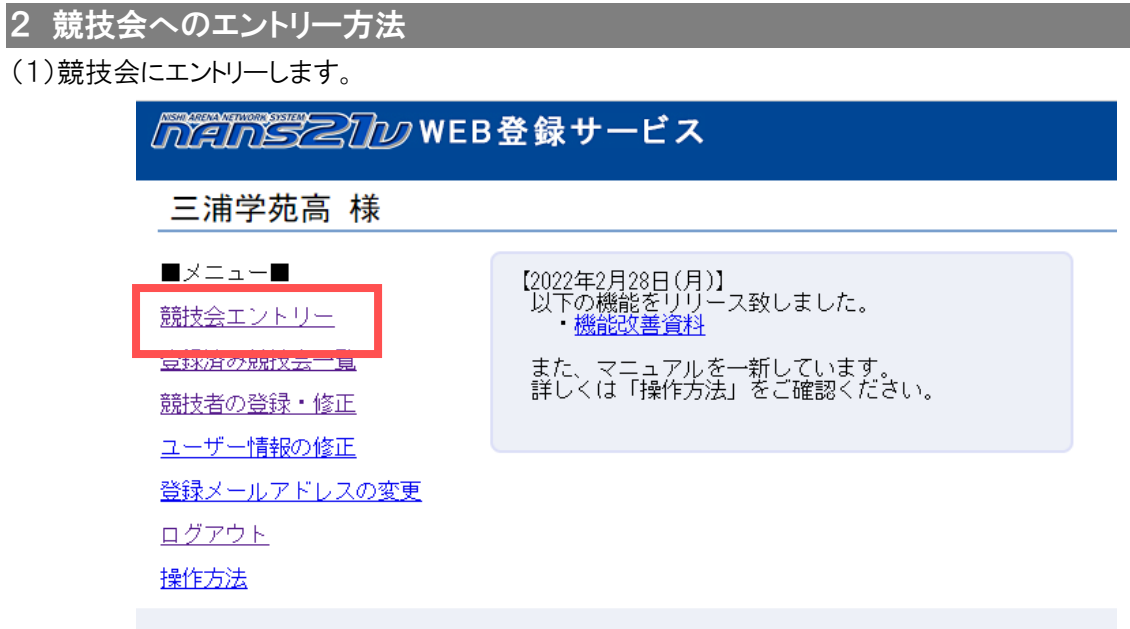

- (2)競技会一覧から対象の競技会を選択してエントリーボタンをクリックする。
- ◆様々な競技会が出てくるので間違えないように注意してください。「都道府県で絞り込み」で「神奈川」を選択すると探しや すくなります。

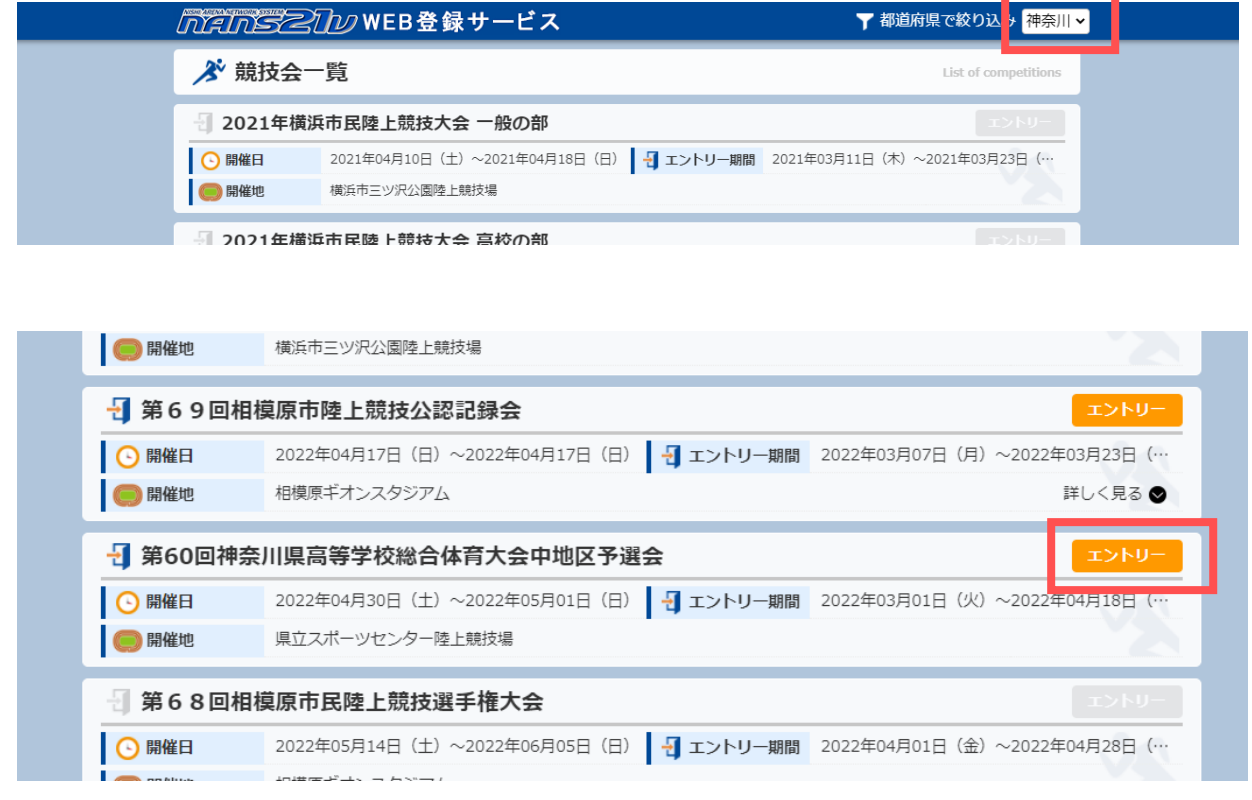

(3)「一覧から選択して登録する」をクリックしてご自分の所属団体を選択して下さい。ただし、所属団体が見つからない場合

や、主催があらかじめ登録していない場合は「新しく所属を登録する」をクリックして団体情報を入力してください。

※各地区によって指示がある場合は、必ずその地区の指示に従ってください。

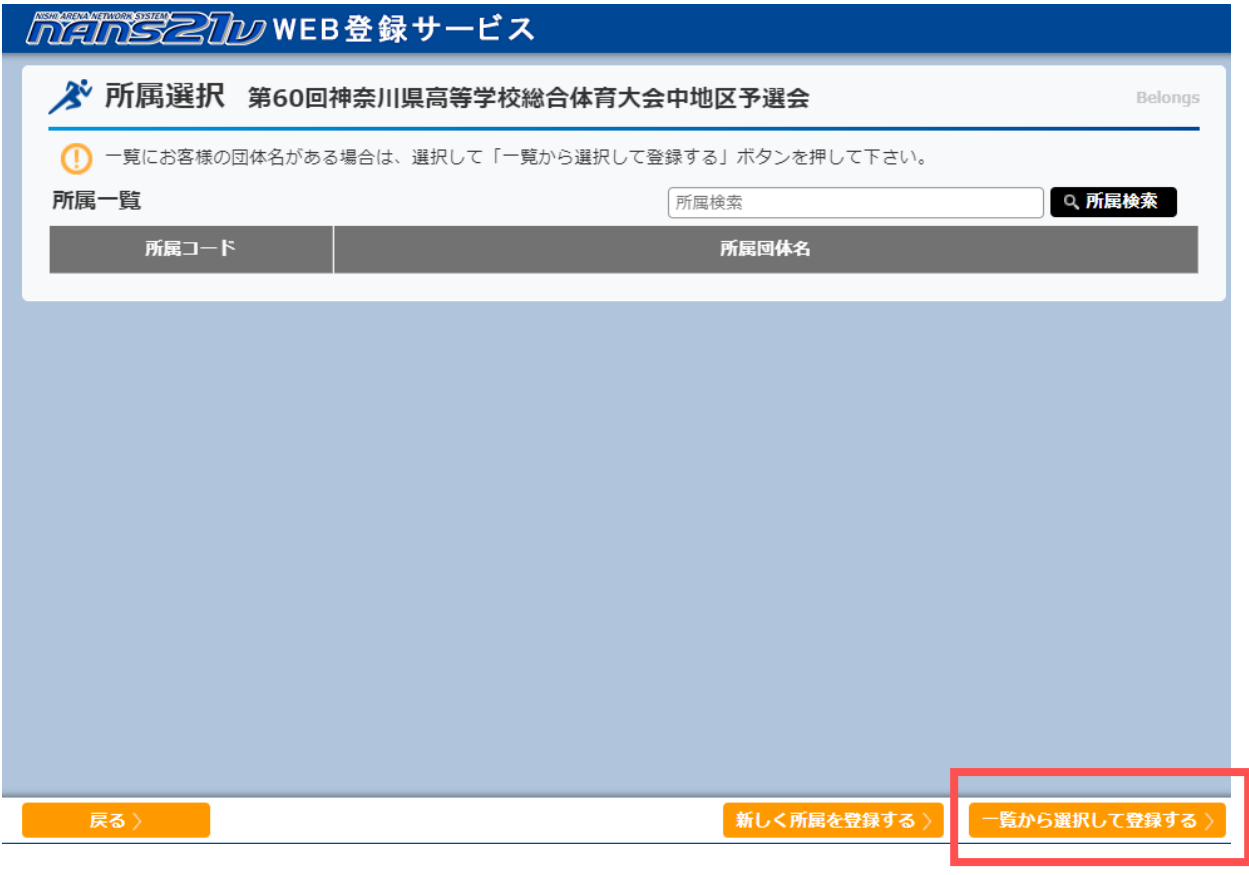

(4)主催者が用意したファイルをダウンロードしてください。

※高体連申込一覧表は、公印を押して大会本部に送付する書類なので必ずダウンロードして必要事項を記入してください。 ただし、主催がファイルを用意していない場合は(4)の作業は全て必要ありません。

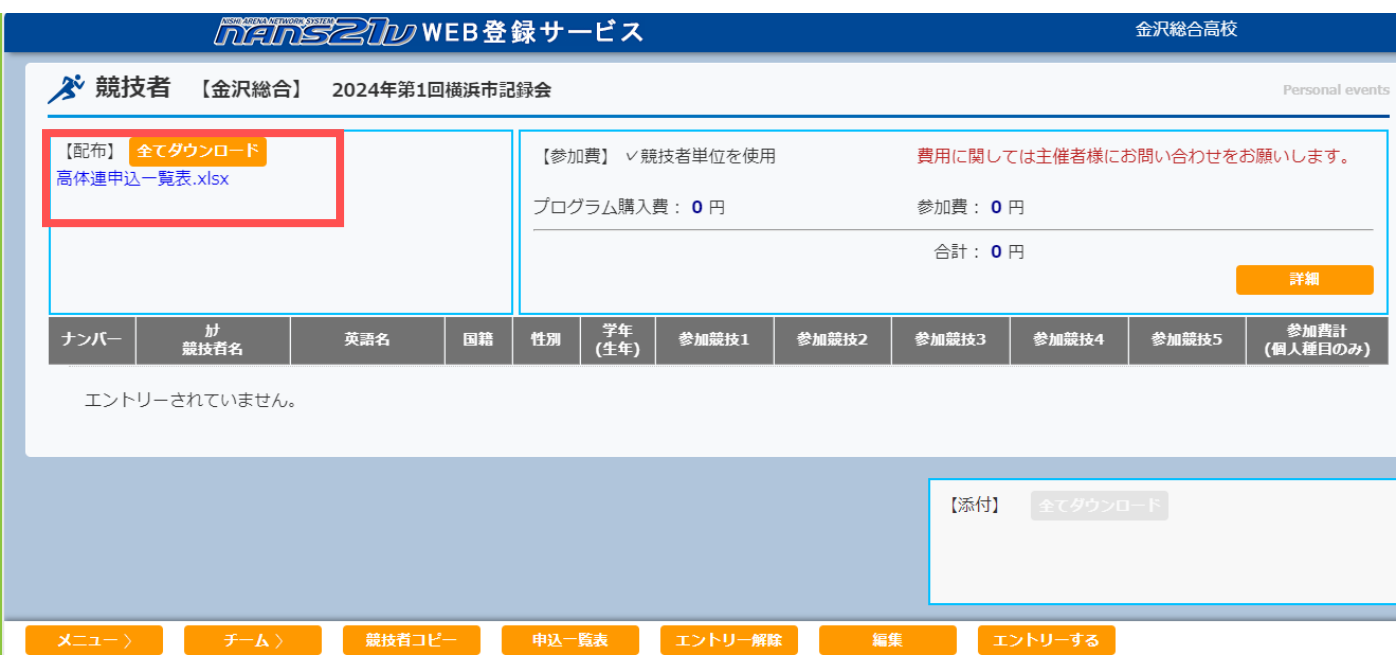

(5)「編集」ボタンをクリックしてください。

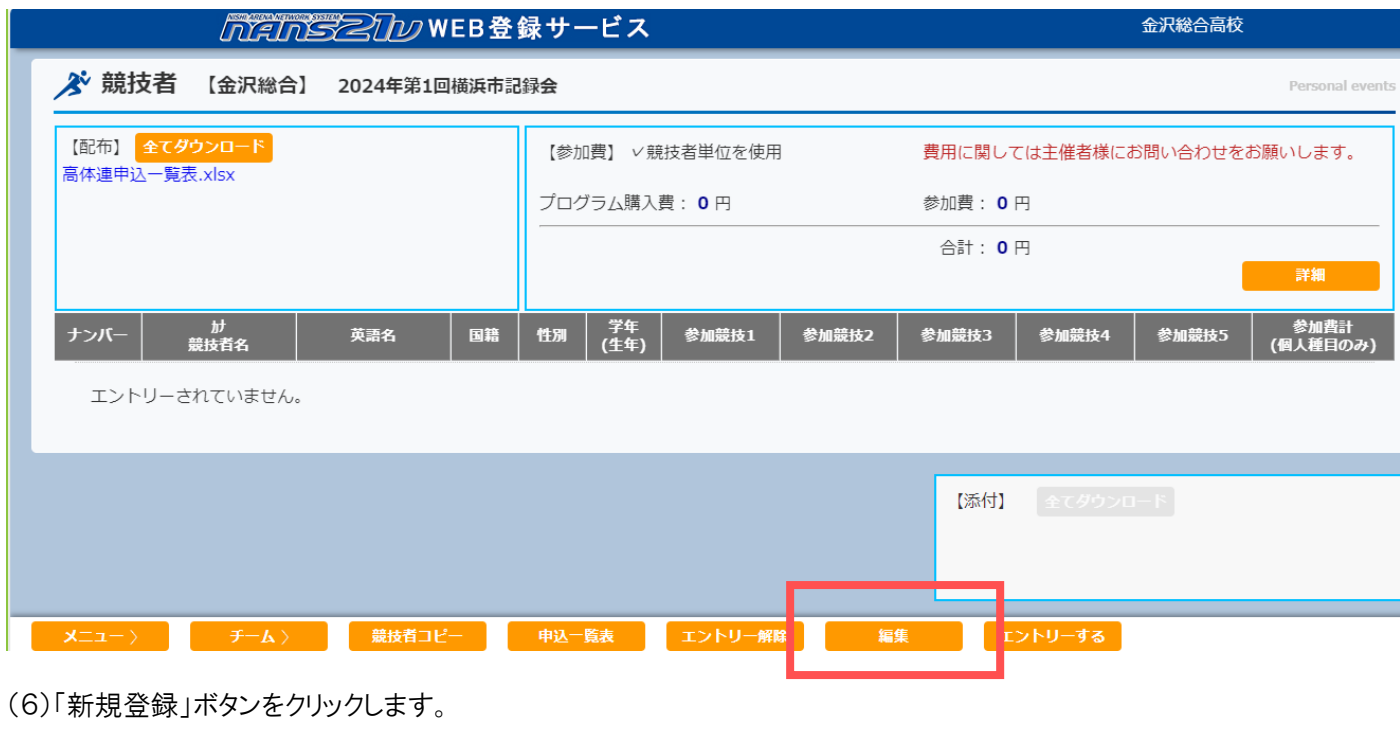

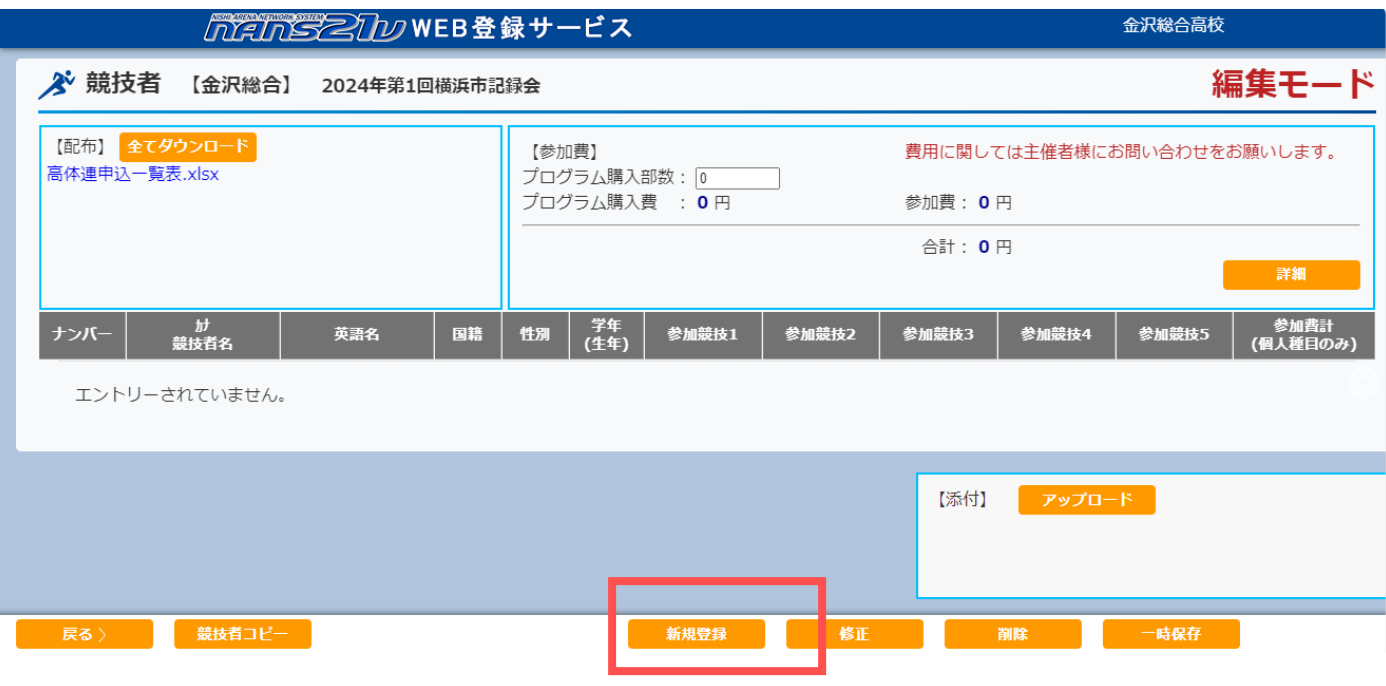

## (7)事前に登録しておいた生徒の一覧が表示されます。

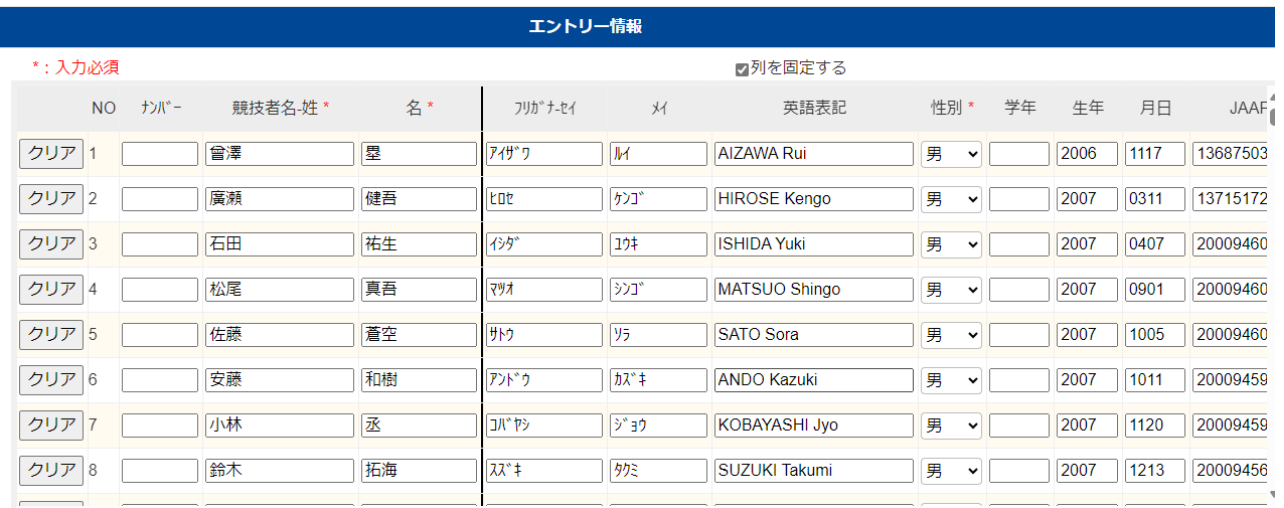

#### (8)出場する選手のみ種目を選択し、資格記録を入力してください。

※県総体・県新人の各地区予選の申込の際、シード選手は申込期日までの公認最高記録を記入します!

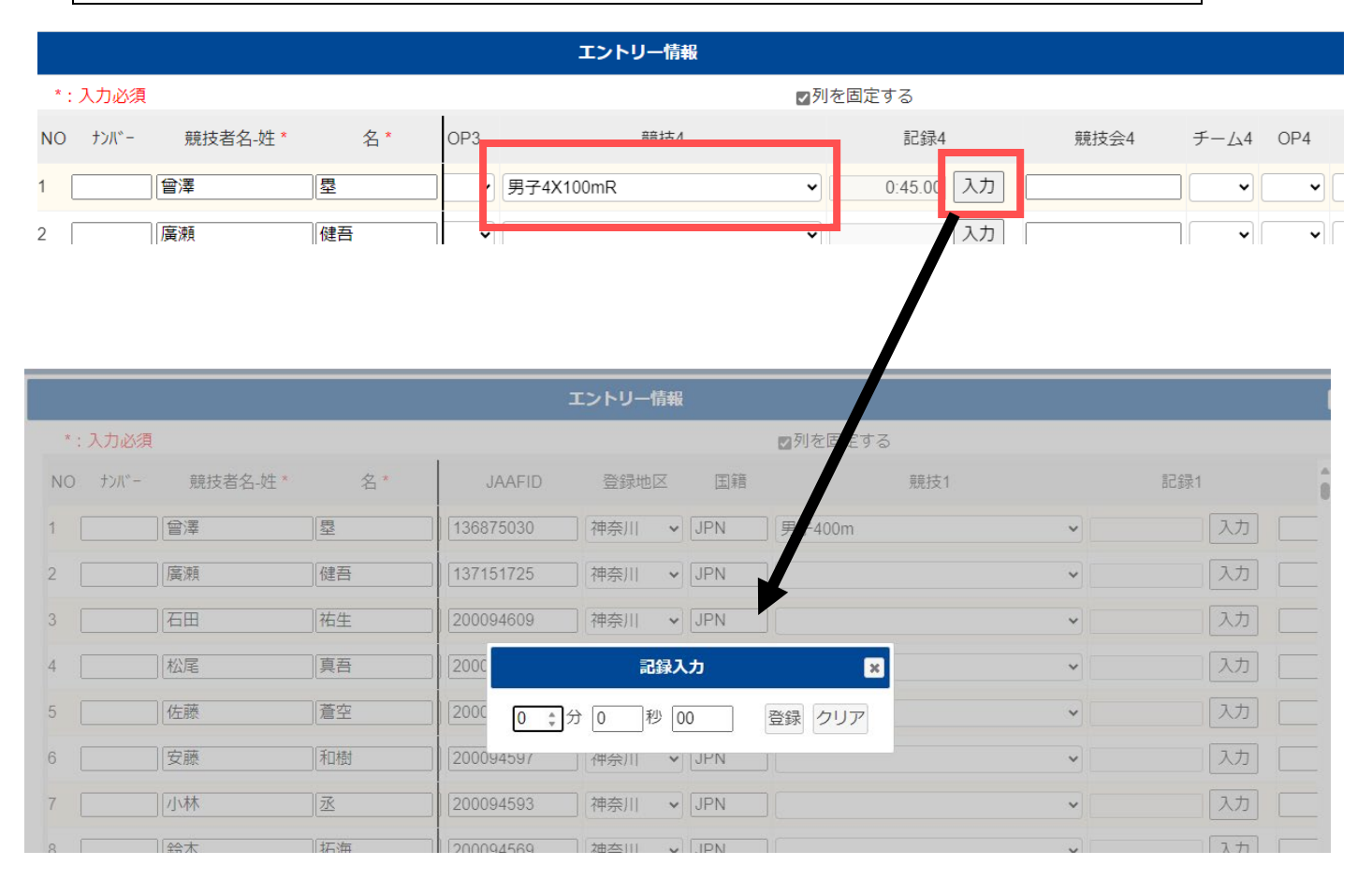

(9)リレーを含め最大 5 種目しか選択できませんので、6 種目以上になるときは、2 段に分けて記入してください。その際、ナ ンバーから国籍まで同じように入力してください。

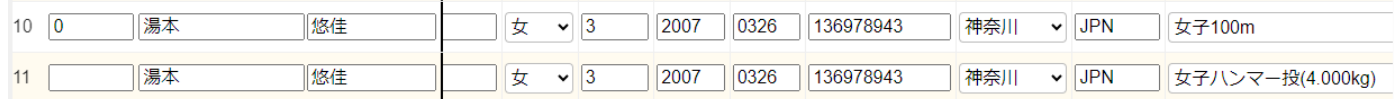

(9)全ての出場選手の種目と資格記録が入力できたら「一時保存」をクリックします。

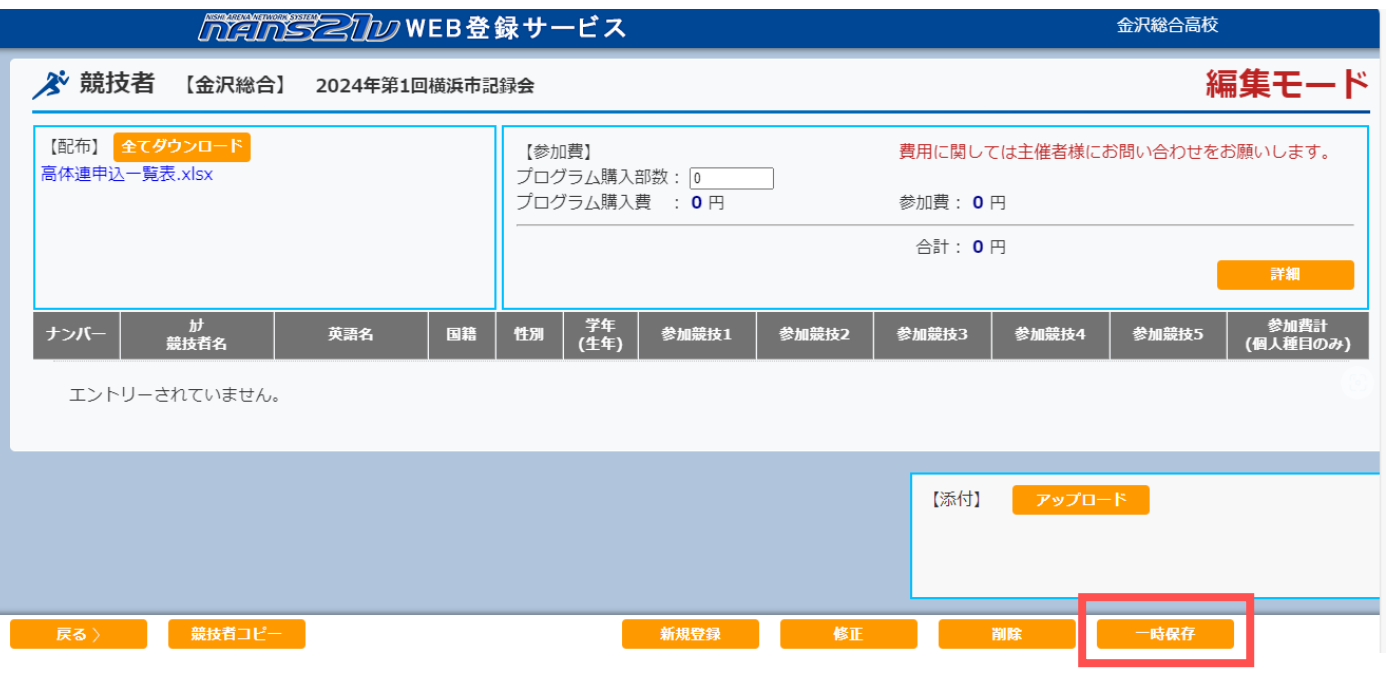

## (10)一覧が表示されます。これで間違いない場合は、「エントリーする」をクリックして完了します。その際、出場しない選手 は自動で削除されます。

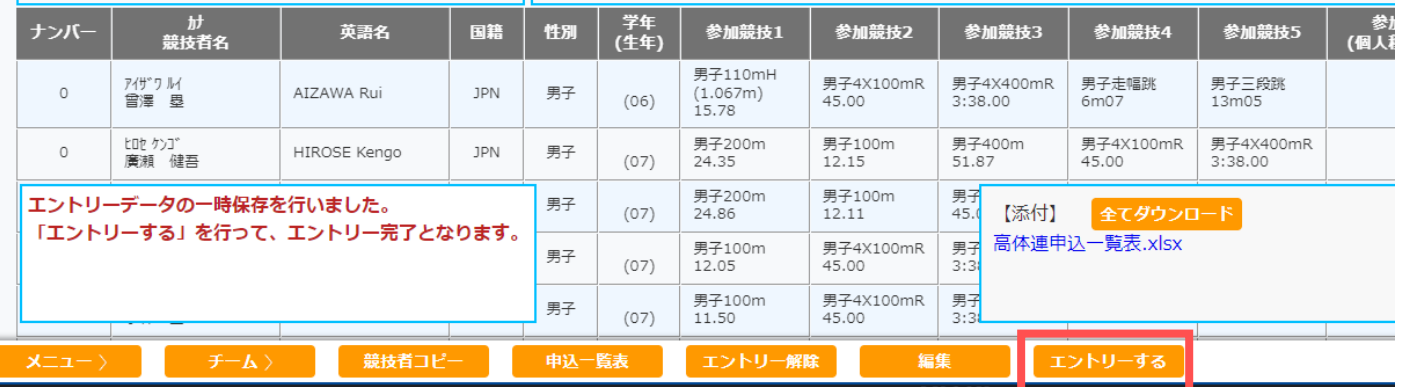

(11)修正する場合は、(5)の手順と(6)の所で、「修正」をクリックし、変更を加えたら一時保存をし、「エントリーする」を クリックしてください。※期限内ならば何度でも修正できます。

## 3 エントリー後の処理

(1)「申込一覧」をクリックし、一覧表を作成し公印を押して振込用紙のコピーと一緒に大会本部に提出します。

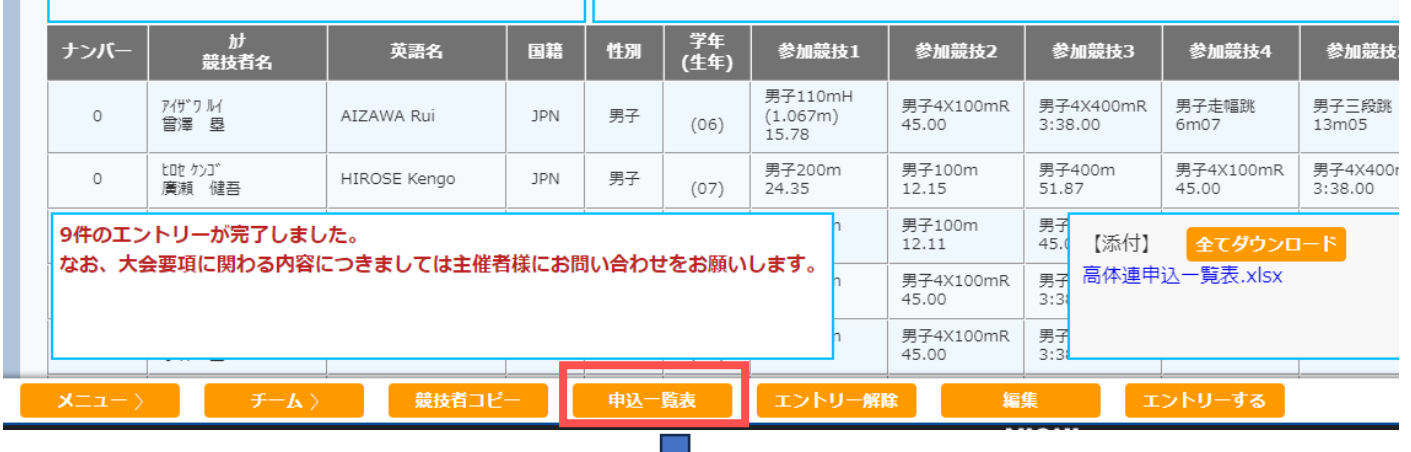

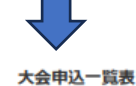

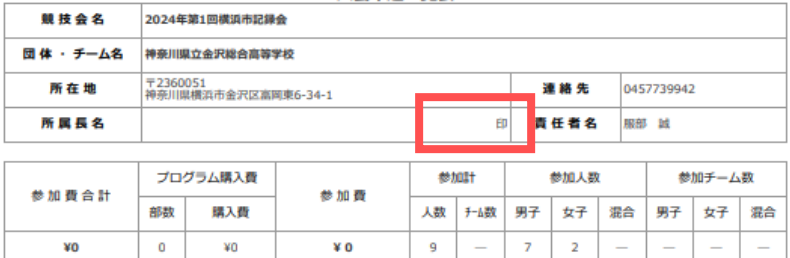

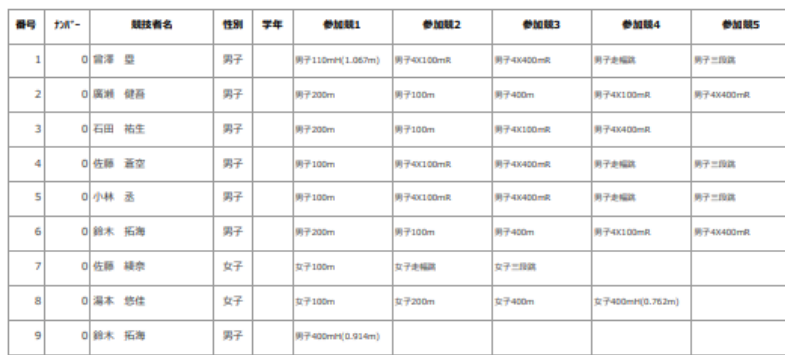

(2)システムで出力した一覧表に正しく参加料金が反映できない場合は、主催者が用意した「高体連申込一覧表.xls」を ダウンロードして、システムで出力した一覧を元に申込一覧を作成してください。

※この場合、高体連申込一覧表が正式書類となりますので、必ず所属長の公印を押してください。

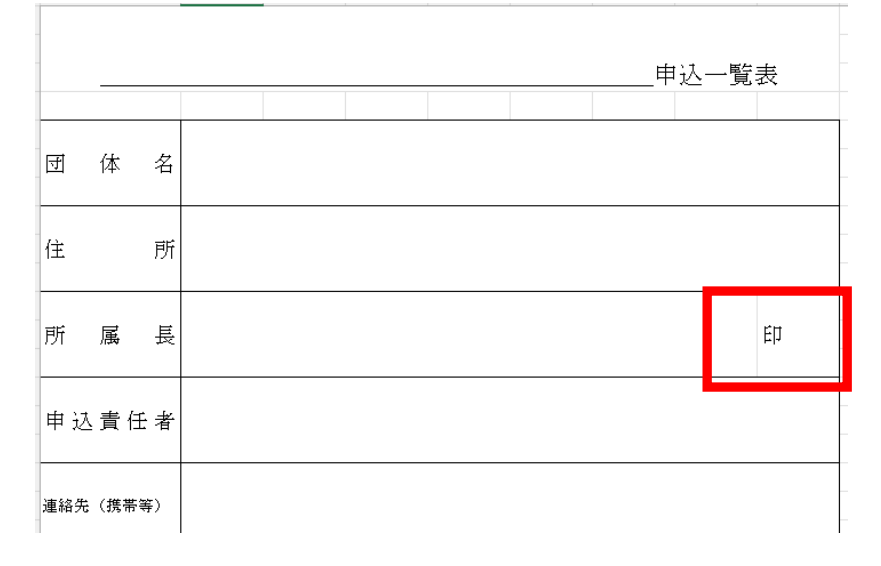

※単価の欄に大会要項に基づき、金額を記入してください。自動で計算されます。

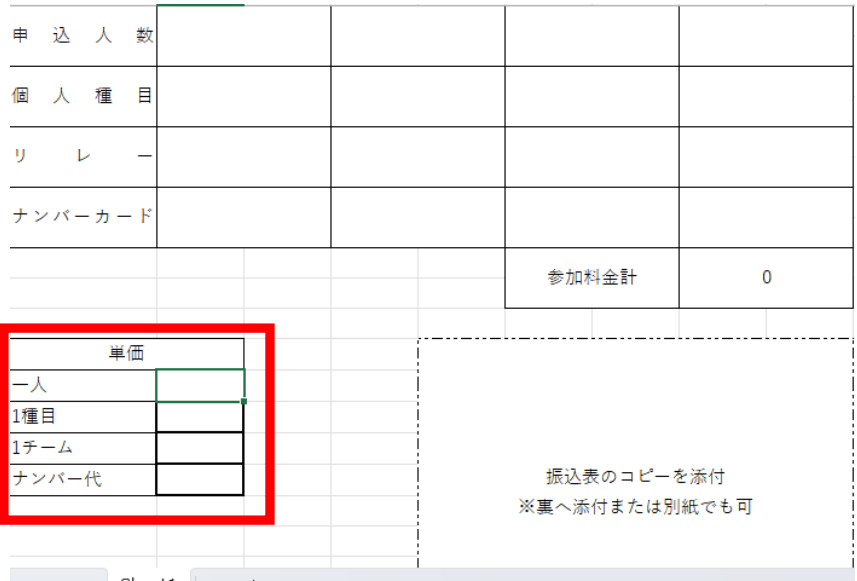

## 「高体連申込一覧表」に参加費の振込用紙のコピーを添付し、システムから出力した一覧表と一緒に申込先に期限内 に送付してください。

#### 注意!

※Web登録のみでは申し込み完了となりません。校長印を押印した書類と振込用紙のコピーを申込期日 までに申込先の学校・団体まで郵送してください。書類は、「システムから出力された一覧表」または「高体 連申込一覧表」を指します。

※大会申込前に必ず JAAF への選手登録を済ませておいてください。

※番組編成会議に資料を持ち込んで申込することは出来ません。必ず期限までに WEB 登録を済ませて ください。

Web登録についての問い合わせ先

平塚江南高等学校 森下 貴文

TEL 0463)31-2066

morishita0701@pen-kanagawa.ed.jp